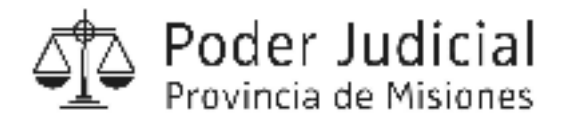

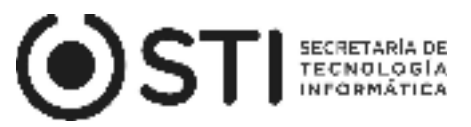

# **MÓDULO DE GESTIÓN DE FERIAS PARA RESPONSABLES**

El presente documento tiene como objetivo guiar a los usuarios para realizar el proceso de designación de la nómina de personal, consulta de listados de plantel y responsables correspondiente al periodo de feria vigente.

## **DESIGNACIÓN DE NÓMINA DE AGENTES:**

A continuación se enumeran los pasos para realizar el proceso de selección de los agentes que serán designados a prestar servicios durante la feria judicial.

1- Acceder al Menú Principal: Gestión de Ferias-> **Designación de Agentes**

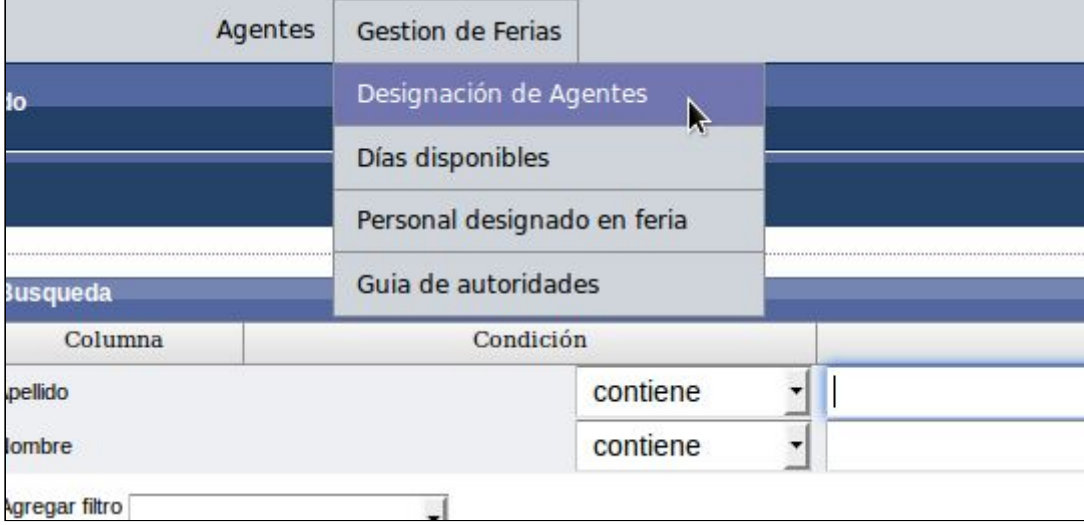

2- En la siguiente pantalla se visualizan las **DEPENDENCIAS** sobre las cuales el usuario tiene permisos para designar el plantel que prestará servicios.

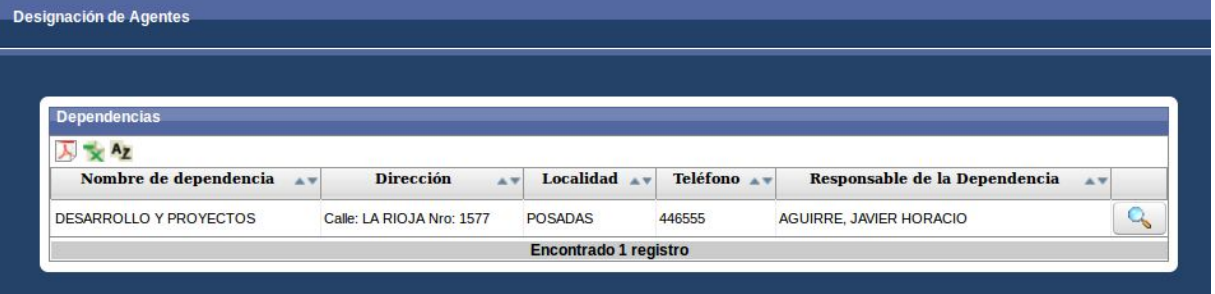

Al hacer clic en el botón , accederá al Plantel de **AGENTES** de cada dependencia respectivamente.

En esta pantalla se visualizan los **AGENTES** de la dependencia (plantel actual), la cual se organiza en dos listas, **DISPONIBLES** y **SELECCIONADOS**, como se observa a continuación.

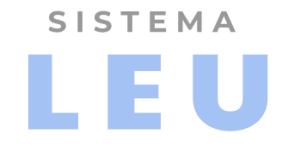

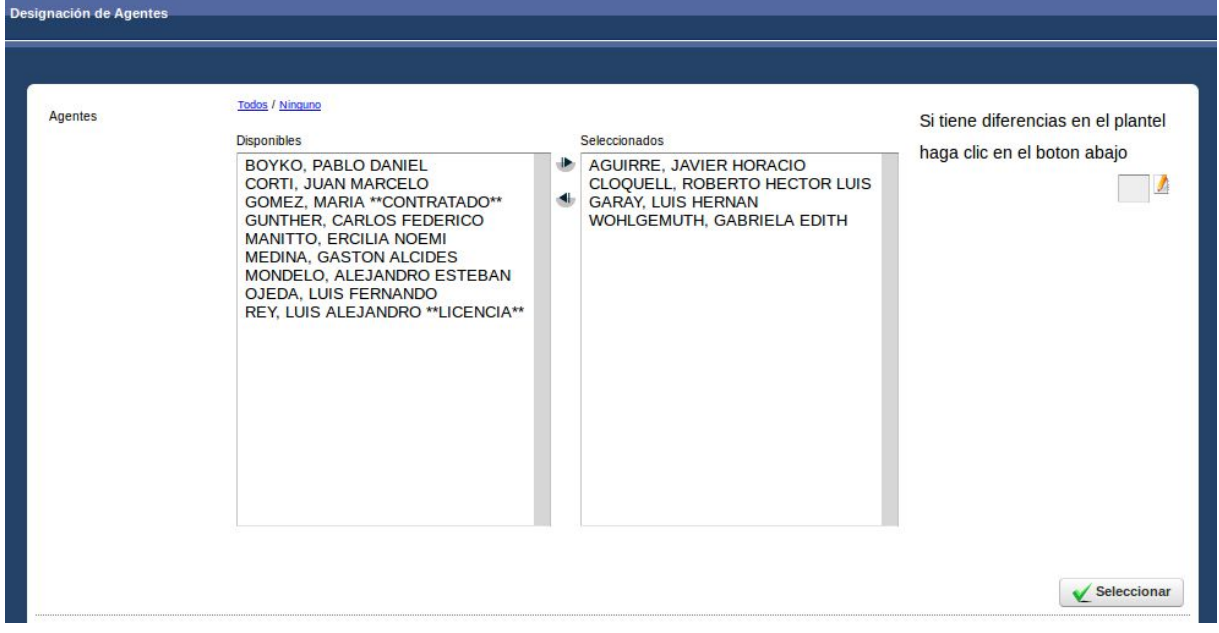

**Observación:** *en el caso que exista alguna diferencia en el plantel, se describe el procedimiento en el apartado INFORMAR DIFERENCIAS DE PLANTEL.*

3- En este punto, el usuario deberá seleccionar los agentes de la lista de **DISPONIBLES**, y hacer click en el botón **de**, para asignarlos la lista de **SELECCIONADOS**. Este proceso se puede realizar por cada registro de agente que prestará servicios durante el periodo de feria, o seleccionar más de un registro manteniendo presionada la tecla Control (Ctrl) haciendo clic sobre los agentes a pasar a la lista de **SELECCIONADOS.-**

**Nota:** En la lista de **Agentes Disponibles** algunos de los registros pueden visualizarse con las leyendas: **"EN LICENCIA"** o **"CONTRATADO"**, las cuales referencian a la situación laboral del agente.

Para **quitar** a uno o más agentes de la lista de **SELECCIONADOS** realizar el proceso inverso, seleccionar el o los agentes de la lista **Agentes Seleccionados** y luego hacer clic en el botón para regresarlo a la Lista de **Agentes Disponibles**.

4- Una vez seleccionados los agentes que prestarán servicios durante la Feria Judicial, deberá hacer click es seleccionar en el botón. Esta acción completa el cuadro de **Agentes Asignados,** ordenando los registros de agentes alfabéticamente.

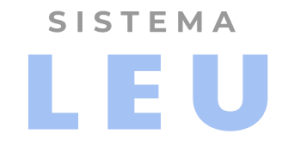

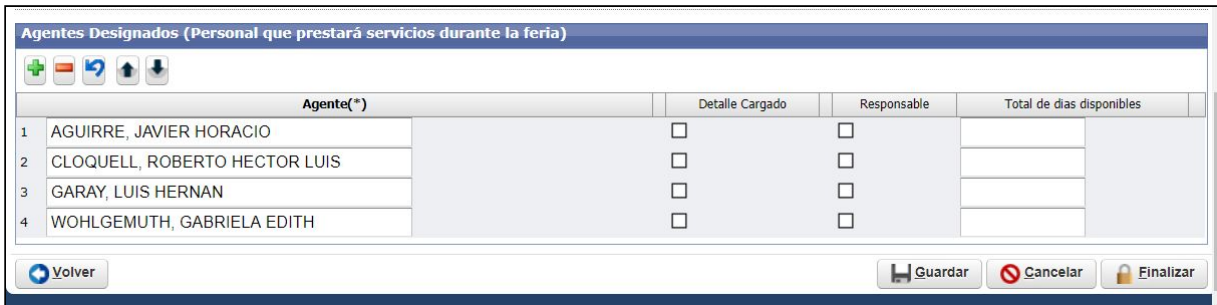

5- Para continuar con el proceso deberá hacer click en el botón **GUARDAR.** Una vez realizada esta operación el cuadro de agentes asignados se completará con datos referentes a días anteriores acumulados, como se ilustra a continuación.

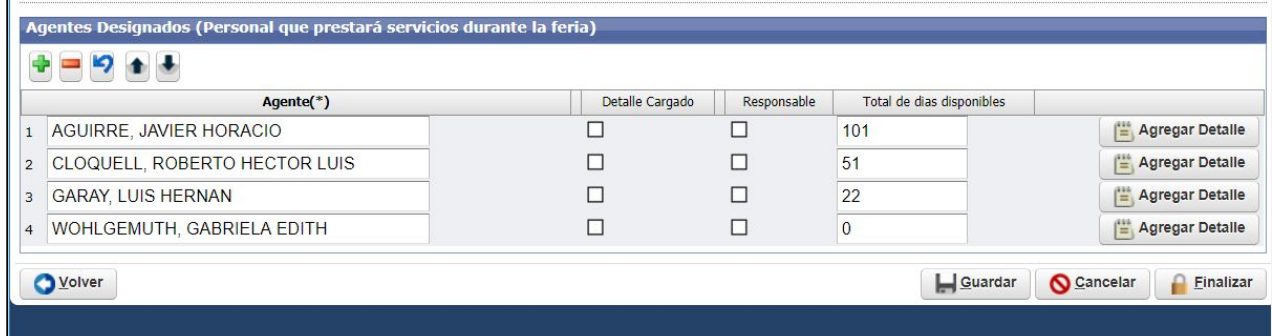

El cuadro está compuesto por cinco columnas : **"Agente", "Detalle Cargado" "Responsable", "Total de días disponibles"** y la última columna corresponde al

**botón AGREGAR DETALLE Etal Agregar Detaile** 

Los valores visibles en la columna **"TOTAL DE DÍAS DISPONIBLES"** corresponden a los días reservados de ferias anteriores.

- 6- Para cargar los periodos de días a trabajar en feria por agente, hacer click en el botón **Agregar detalle ->**  $\left[\frac{m}{2}\right]$  Agregar Detalle , este proceso se debe realizar por cada uno de los agentes de la grilla.
- 7- Al hacer clic en **Agregar Detalle** se visualizará la siguiente pantalla, en la cual deberá definir el período de días a prestar servicios durante la feria.

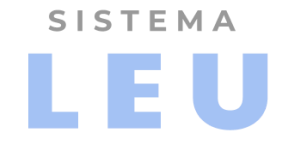

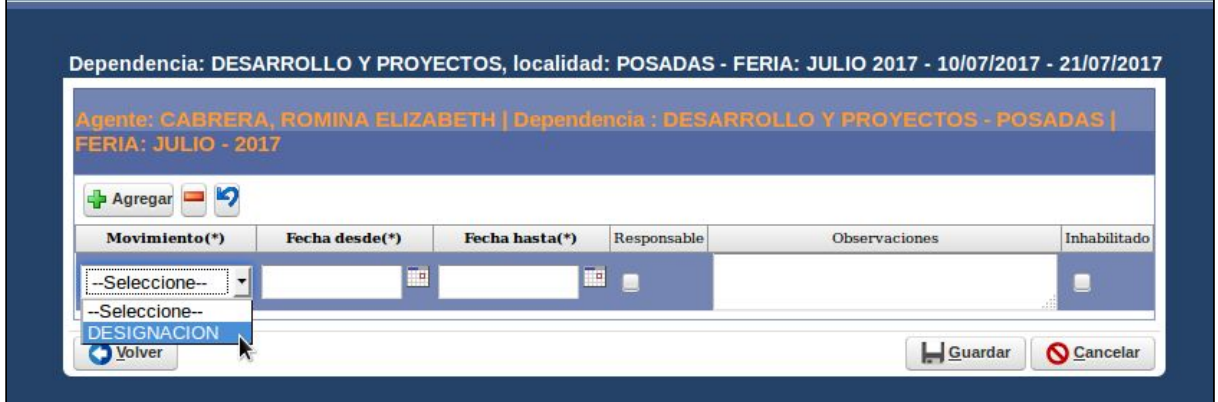

En el campo **MOVIMIENTO** seleccionar tipo **DESIGNACIÓN**, ingresar la **FECHA DESDE** y **FECHA HASTA**.

Nota: Para agregar más de un período hacer click en el botón + Agregar, ubicado en la cabecera del cuadro.

Para designar uno o más agentes como responsables de la dependencia marcar la casilla "**RESPONSABLE".**

Hacer click en el botón **GUARDAR** para culminar con el proceso de carga de detalle/s.

Una vez registrados todos los detalles de los agentes del cuadro de **AGENTES ASIGNADOS**, las columnas **RESPONSABLE** y **DETALLE CARGADO** se mostrarán con un tilde/check de confirmación, como se observa a continuación:

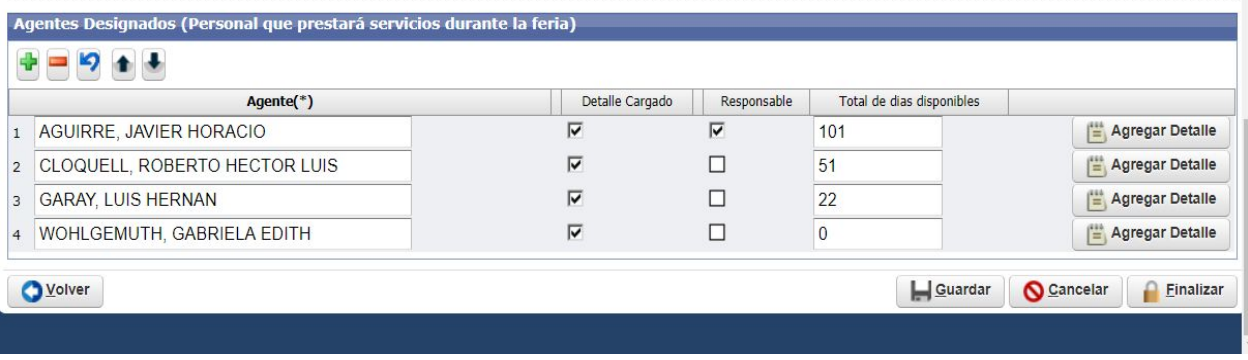

8- Para dar por finalizado el proceso de designación y presentación de nómina, hacer click **PE**inalizar

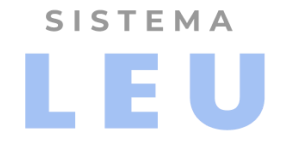

## **RECOMENDACIONES:**

Sugerimos realizar el **Paso 8: Finalizar Designación,** pos control del plantel y los datos pertinente y en fecha próxima al día límite de presentación de nómina, ya que una vez finalizada la nómina no se podrá realizar modificaciones sobre la misma . En caso de ser necesario realizar cambios deberán comunicarse con la **Oficina de Ferias.**

## **DIFERENCIAS DE PLANTEL:**

En el caso de que presentarse diferencias en el listado del plantel es decir agentes que no pertenecen a la dependencia o agentes faltantes en el listado, se deberá proceder de la siguiente manera:

**1.** Desde la pantalla del plantel de **Agentes afectados**, hacer "clic" en el botón **"lápiz":**

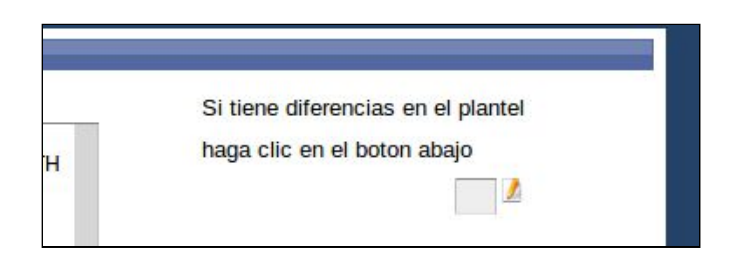

#### Se mostrará la siguiente pantalla:

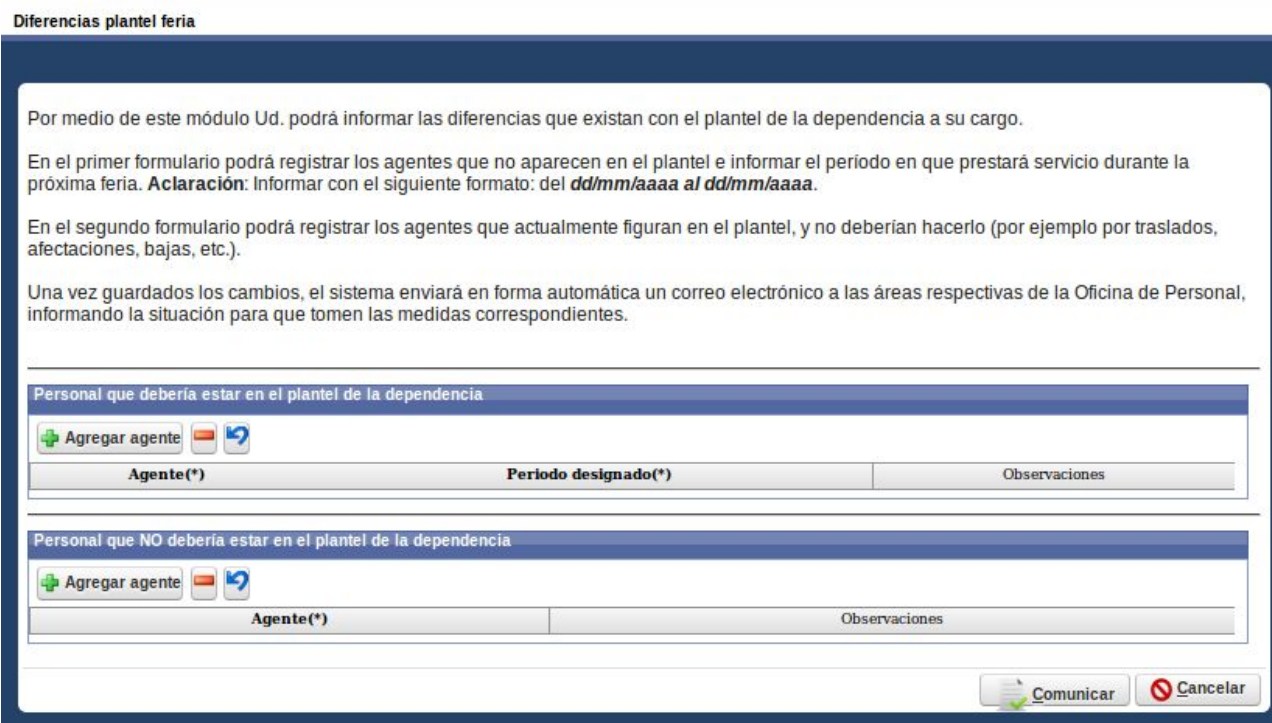

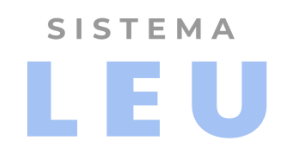

### **Primer Cuadro: Personal que debería estar en el plantel de la dependencia:**

Este primer cuadro debe ser utilizado en casos de notar que uno o más agentes no se encuentran en el listado de plantel y pertenecen a la dependencia.

- 1. Se deberá hacer click en el botón **Agregar agente**.
- 2. Buscar al agente ingresando el Nombre y/o Apellido, y seleccionarlo.
- 3. Completar los campos del **Periodo designado(\*)**, con el formato de fecha indicado en el campo (dd/mm/aaaa al dd/mm/aaaa).
- 4. En caso de necesitar agregar una observación sobre el registro completar el campo pertinente ->**Observaciones.**
- 5. Ver proceso de **Comunicar.**

## **Segundo Cuadro: Personal que NO debería estar en el plantel de la dependencia**

- 1. Este cuadro debe ser utilizado en caso de notar personal que NO pertenece a la dependencia y de igual manera se lista en el plantel de la dependencia.
- 2. Para completar el cuadro hacer clic en el botón **Agregar agente.**
- 3. Buscar al agente ingresando el Nombre y/o Apellido, y seleccionar al que corresponda.
- 4. En caso de necesitar agregar una observación sobre el registro completar el campo pertinente ->**Observaciones.**
- 5. Ver proceso de **Comunicar.**

## ❖ **Comunicar:**

Para finalizar con estos procesos de diferencias de plantel, hacer clic en el botón **"Comunicar",** ubicado en la parte inferior de la pantalla**.**

Este evento dispara automáticamente un correo informando a la **Oficina de Personal,** sobre el/los agentes que deberían estar en el listado con los periodos de fechas correspondientes, como así también de los agentes que no pertenecen a dicha dependencia, en ambos casos se adjuntan las observaciones registradas.

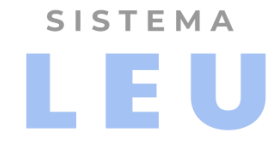

# **CONSULTAS Y LISTADOS:**

## **Días Disponibles**

EL responsable de dependencia podrá consultar la cantidad de días acumulados de ferias de anteriores de los agentes de su dependencia accediendo al punto de menú**: Gestión de Ferias → Días Disponibles**

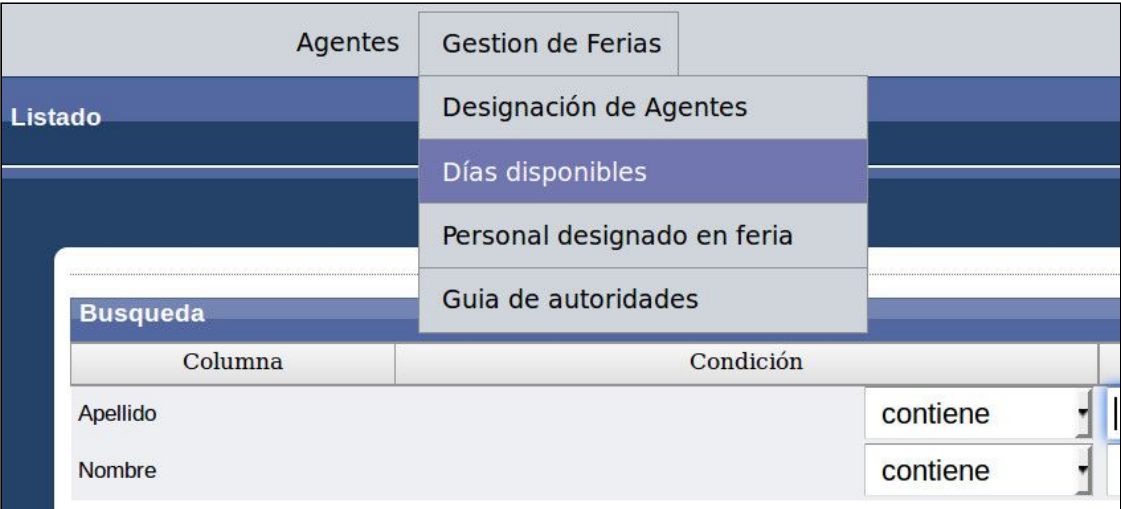

Puede consultar por todos los agentes, teniendo una vista con las datos mínimos del plantel, datos de los agentes y cantidad de días, para un mayor detalle hacer click en el botón  $\begin{bmatrix} 0 \\ 0 \end{bmatrix}$ .

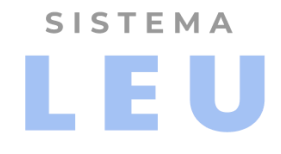

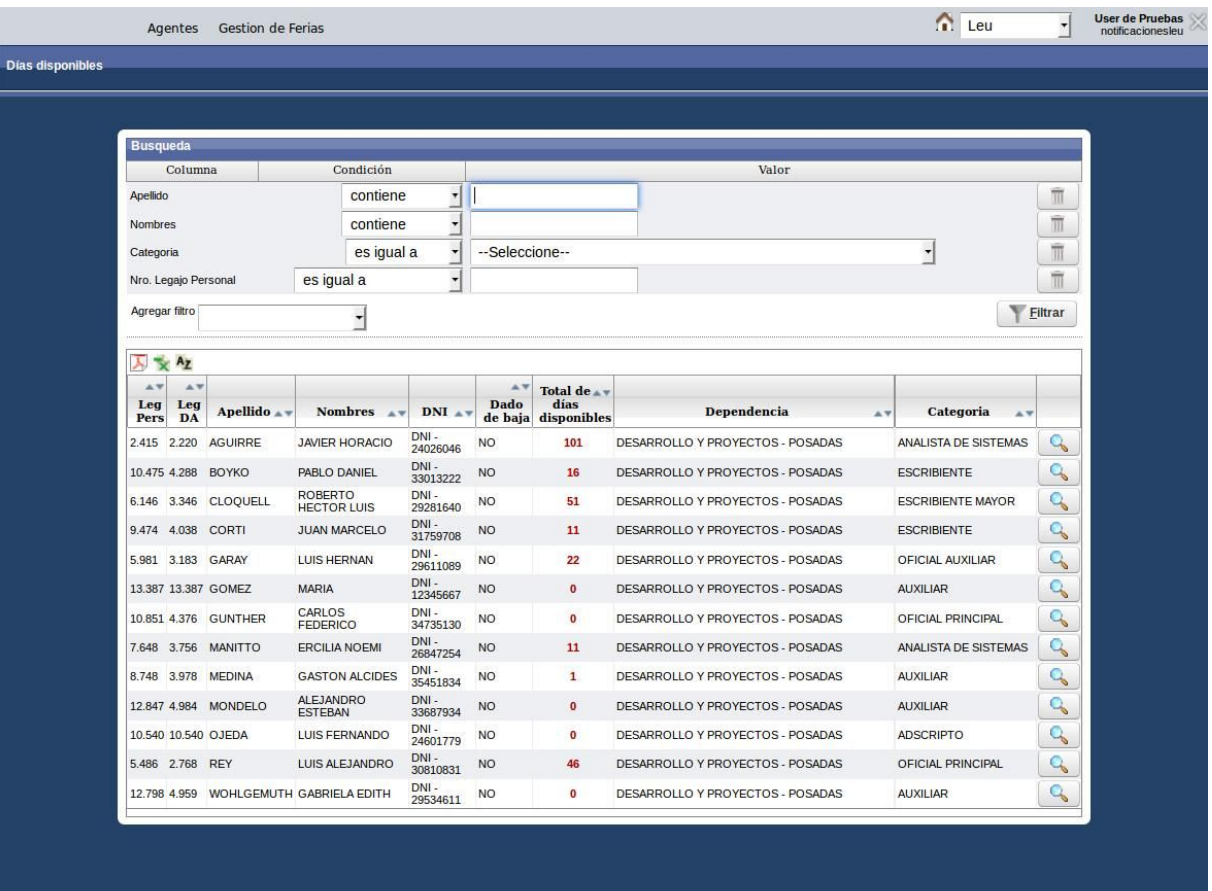

**Nota:** Para buscar un agente en particular podrá utilizar los filtros ubicados en la parte superior del formulario. Por defecto en el cuadro se muestran todos los agentes de la dependencia respectiva.

Al hacer clic en el botón  $\boxed{Q}$ , se visualizará el detalle de los días disponibles por Feria Judicial anteriormente reservados **\***

## **RECOMENDACIONES:**

**\*** Por consultas respecto a la cantidad de días reservados, comunicarse con la Oficina de Ferias -

## **Personal designado en Feria**

Para consultar el listado del Personal que prestará servicio durante la Feria Judicial ingresar al menú**: FERIAS → PERSONAL DESIGNADO EN FERIA**

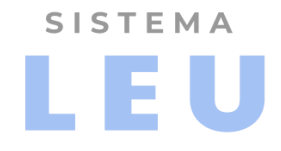

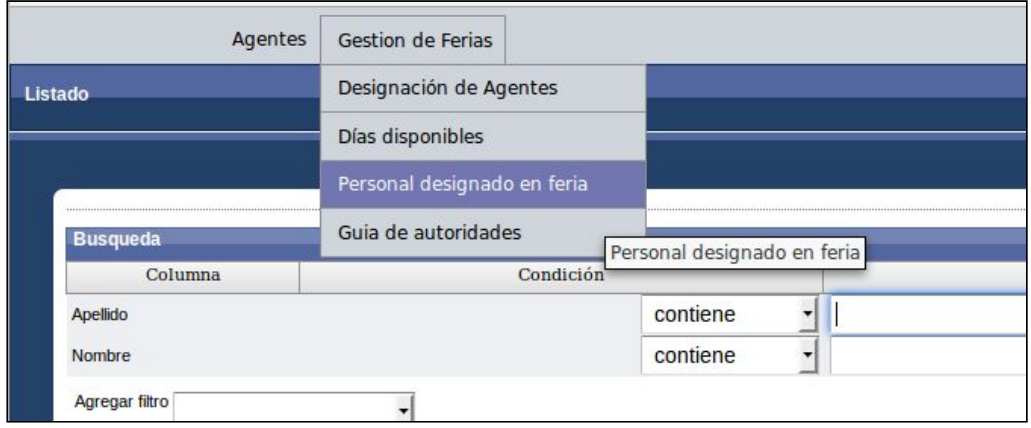

Este listado le brinda al responsable la opción de consultar su plantel y el de otras dependencias.

Los datos de los agentes se encuentran organizados por: Circunscripción, Fuero, Localidad y Dependencia.

Por cada dependencia se visualiza el nombre y apellido de cada agente, fecha desde y hasta que prestará servicio, además se detalla el rol que desempeñará (Responsable Si/No).

#### **Imprimir Listado:**

La guía puede ser exportada en formato de informe Figures in en un archivo .PDF o como un archivo editable **en proprimir xLs** en planilla de cálculo.

**Nota:** La información visible en pantalla no puede ser modificada, los datos se encuentran en modo de lectura.

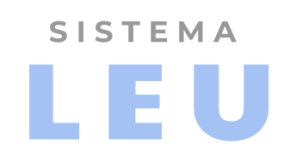

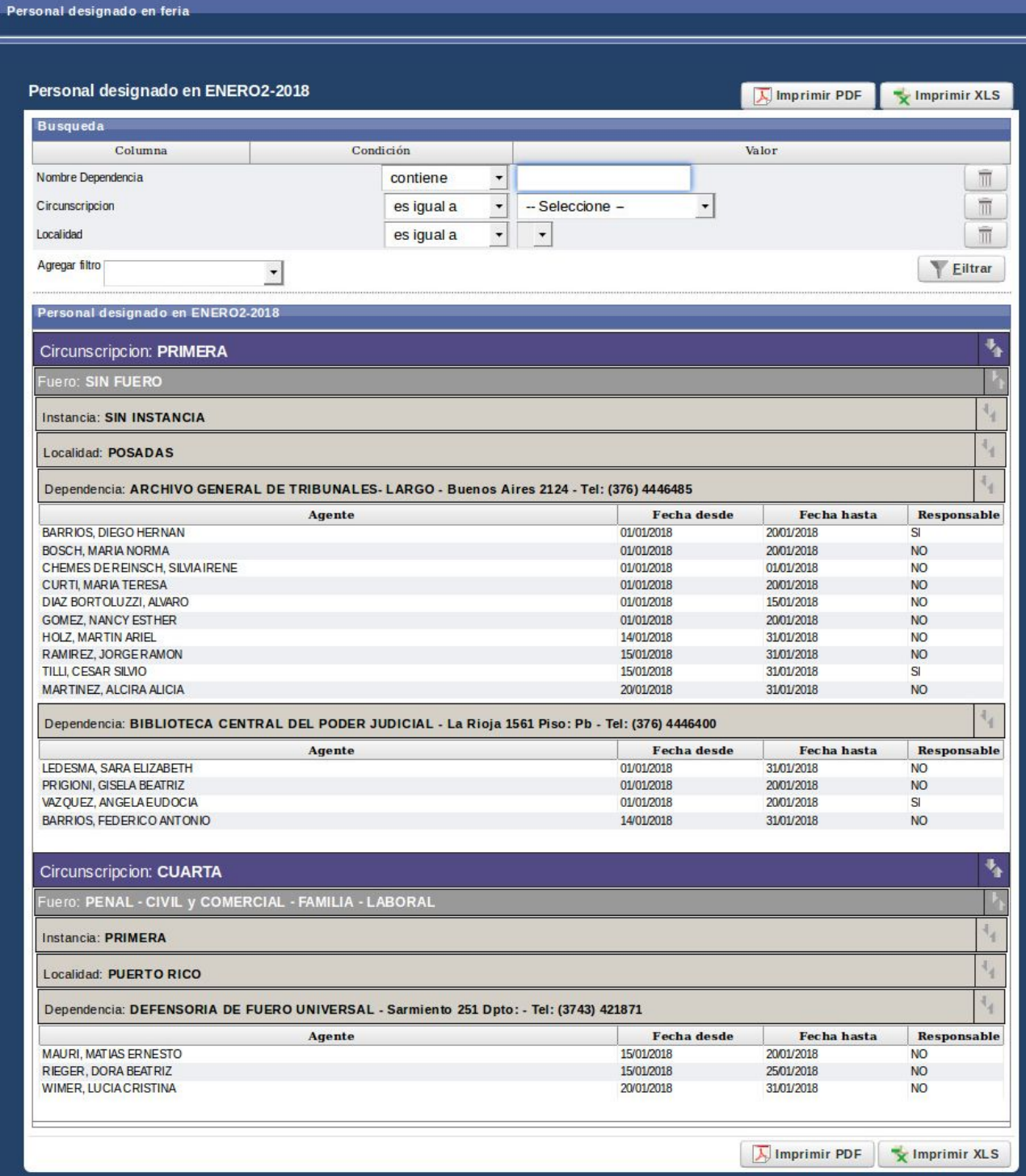

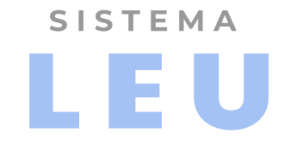

## **Guía de Autoridades**

Este listado permite consultar las Autoridades responsables que prestarán servicio durante la Feria Judicial activa. Para ello deberá ingresar al punto de menú: **FERIAS → GUIA DE AUTORIDADES**

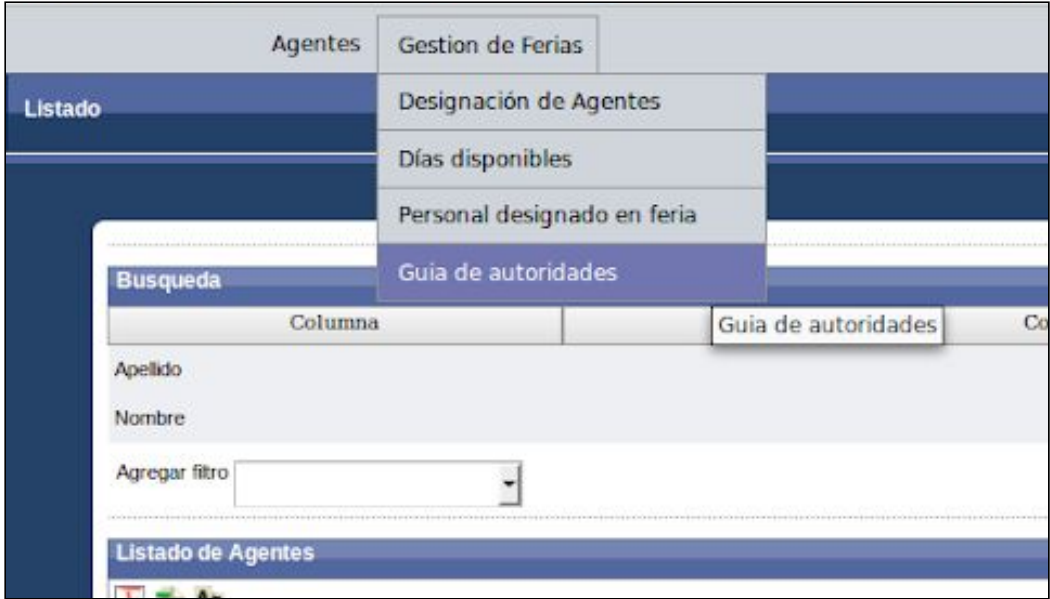

La información se encuentra organizada con los mismos criterios que la guia de Personal Designado.

#### **Imprimir Listado:**

La guía puede ser exportada en formato de informe  $\sqrt{L}$ Imprimir PDF en un archivo .PDF o como un archivo editable **unitair en planilla de cálculo**.

**Nota:** Tener en cuenta que un mismo responsable puede estar a cargo en una o más dependencias (Casos de Subrogación).

La información visible en pantalla no puede ser modificada, los datos se encuentran en modo de lectura.

# SISTEMA LEU

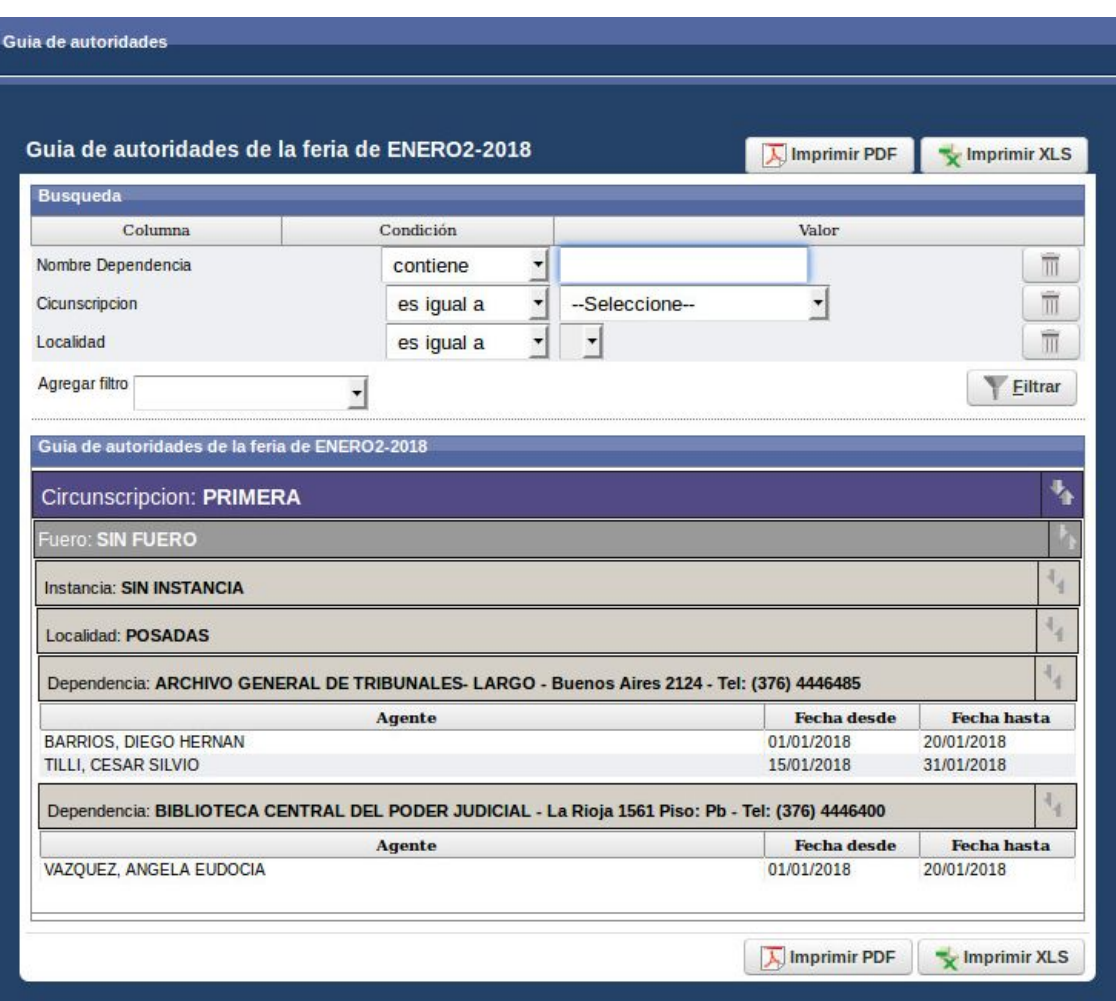